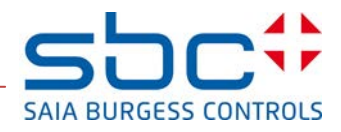

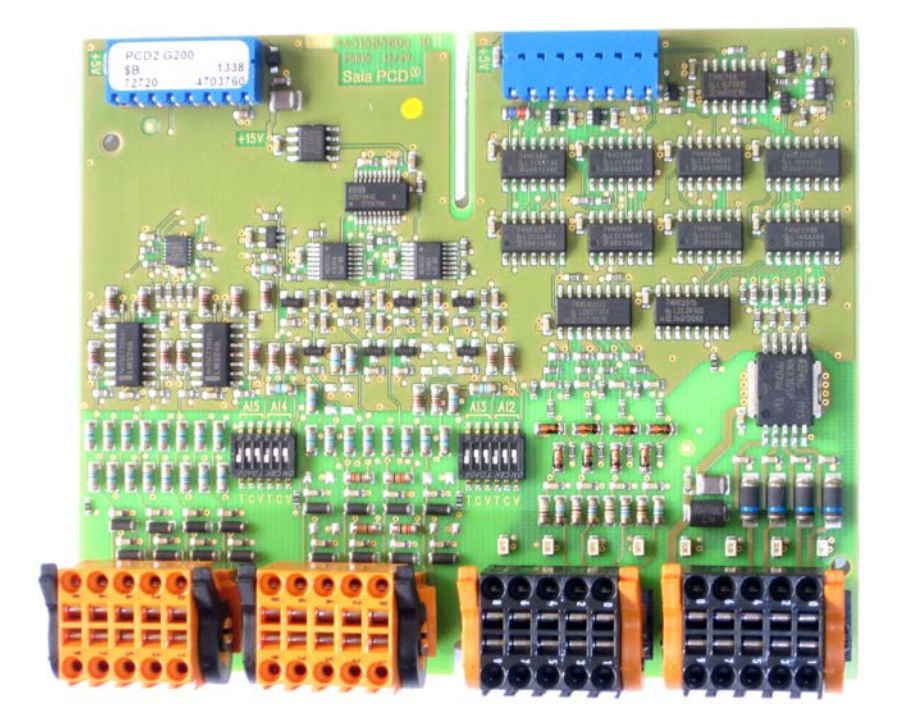

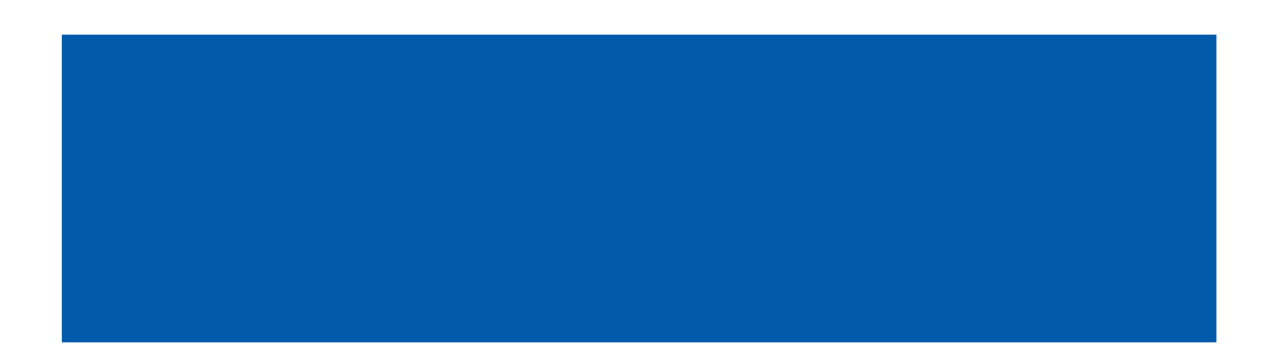

## Sommario

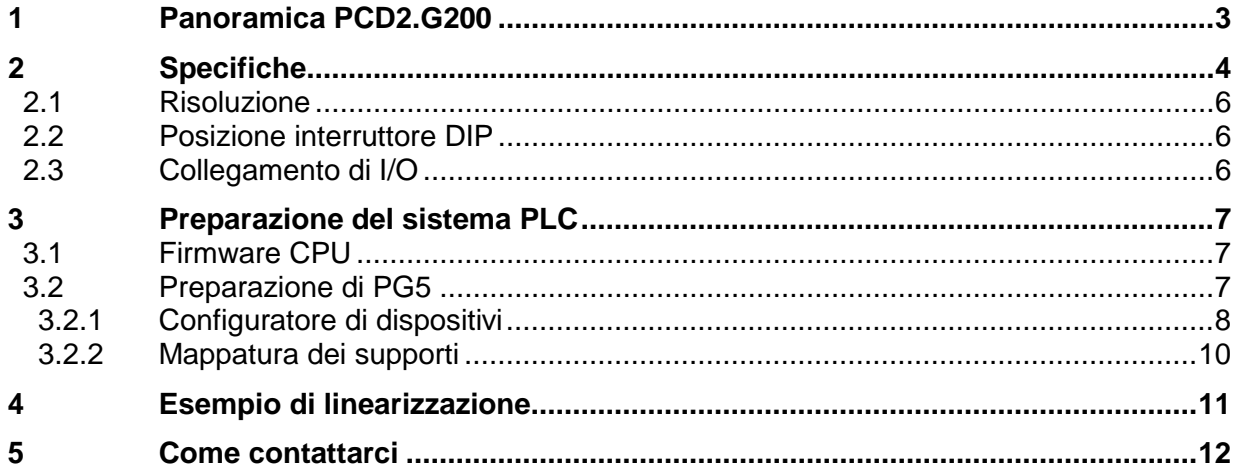

# **Revisioni documento**

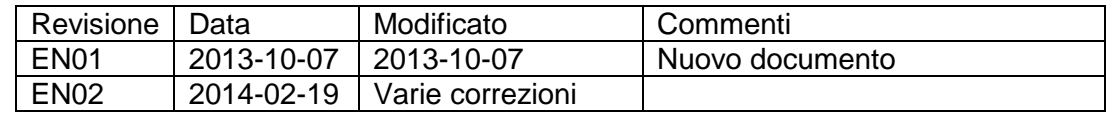

# <span id="page-2-0"></span>**1 Panoramica PCD2.G200**

PCD2.G200 è un modulo di I/O doppio che utilizza due slot di I/O e include le seguenti funzioni:

- 4 uscite digitali 24 V c.c.
- 4 ingressi digitali 24 V c.c.
- 8 ingressi analogici 12 bit (2 x 0 … 10 V, 4 x 0 … 10 V, PT/NI1000 o 0 … 20 mA a scelta, 2 x Pt/Ni 1000)
- 8 uscite analogiche 0...10 V (10 bit)

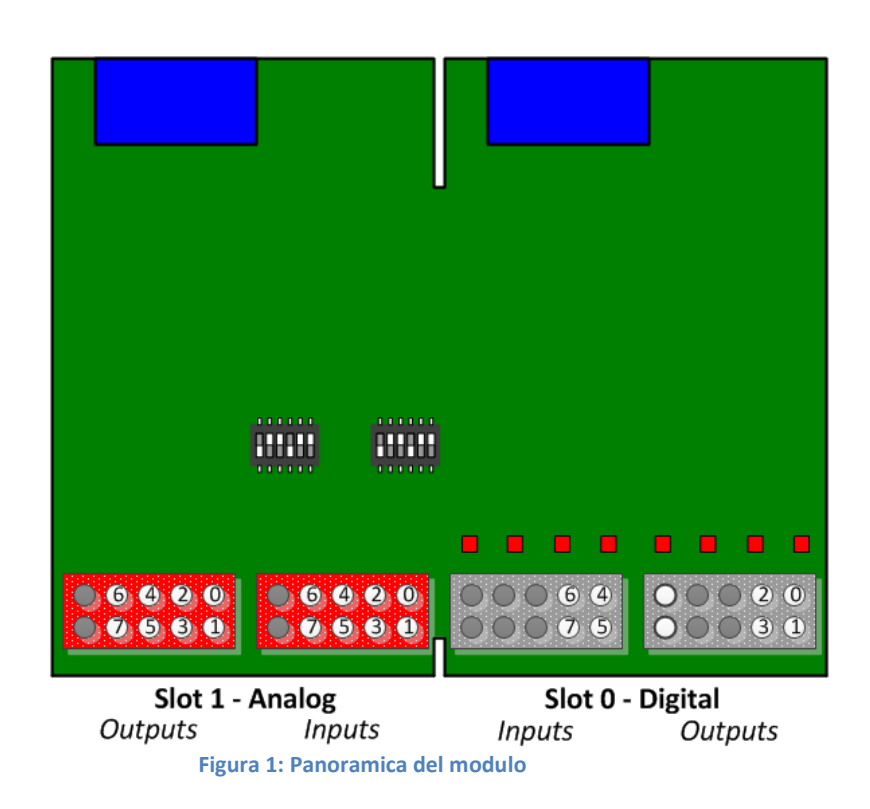

# <span id="page-3-0"></span>**2 Specifiche**

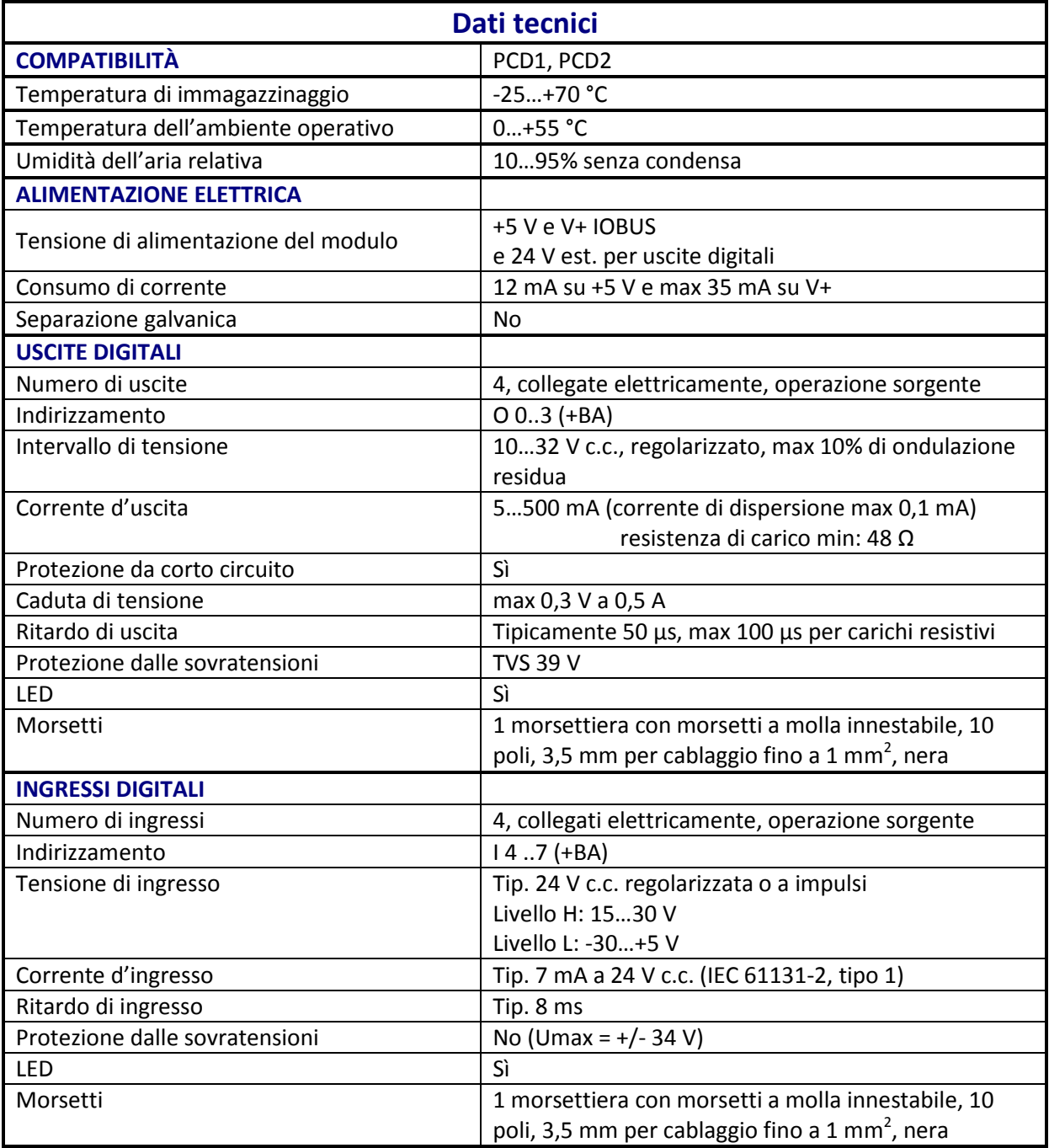

**Figura 2: Dati tecnici**

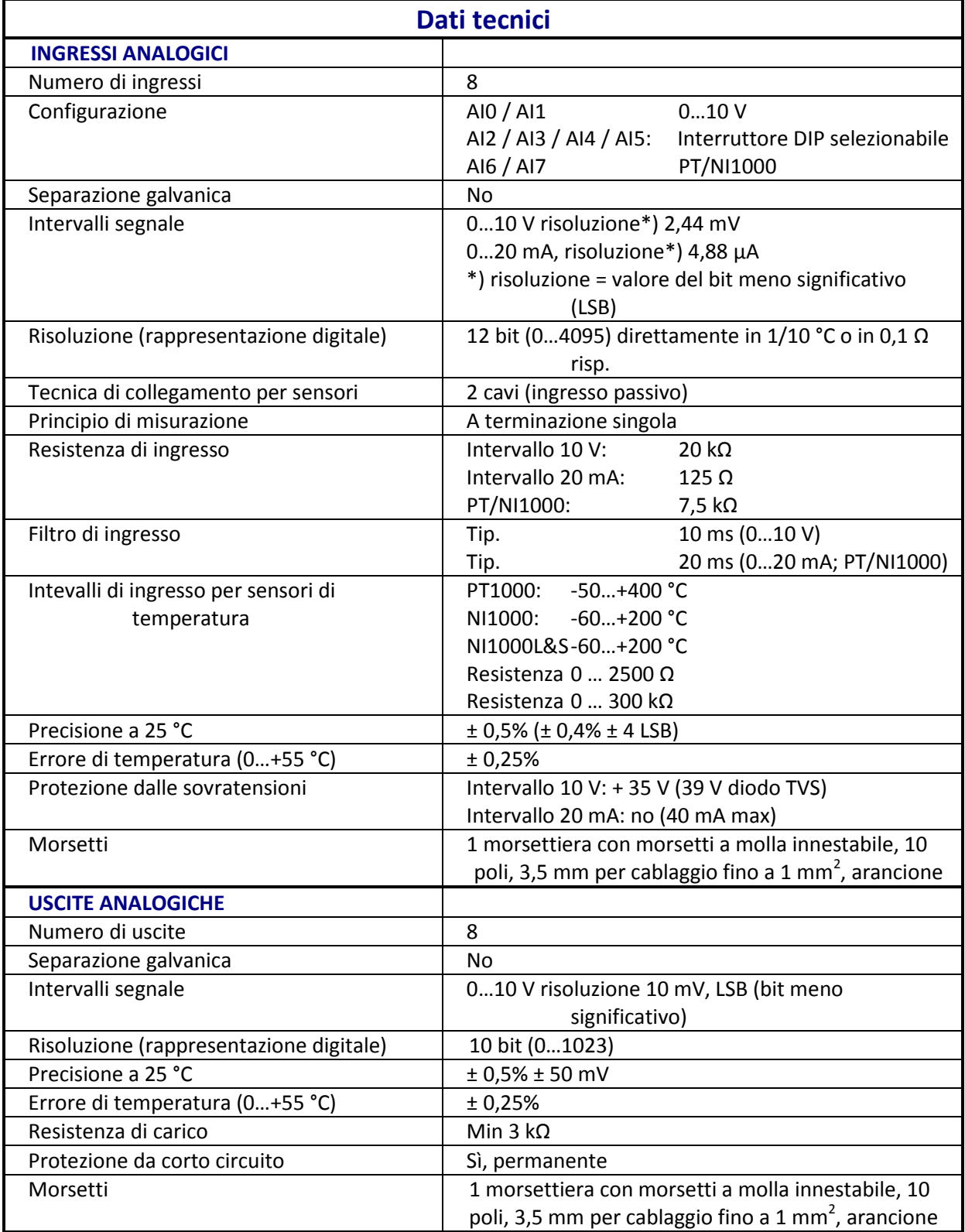

**Tabella 1: Dati tecnici del modulo**

<span id="page-5-0"></span>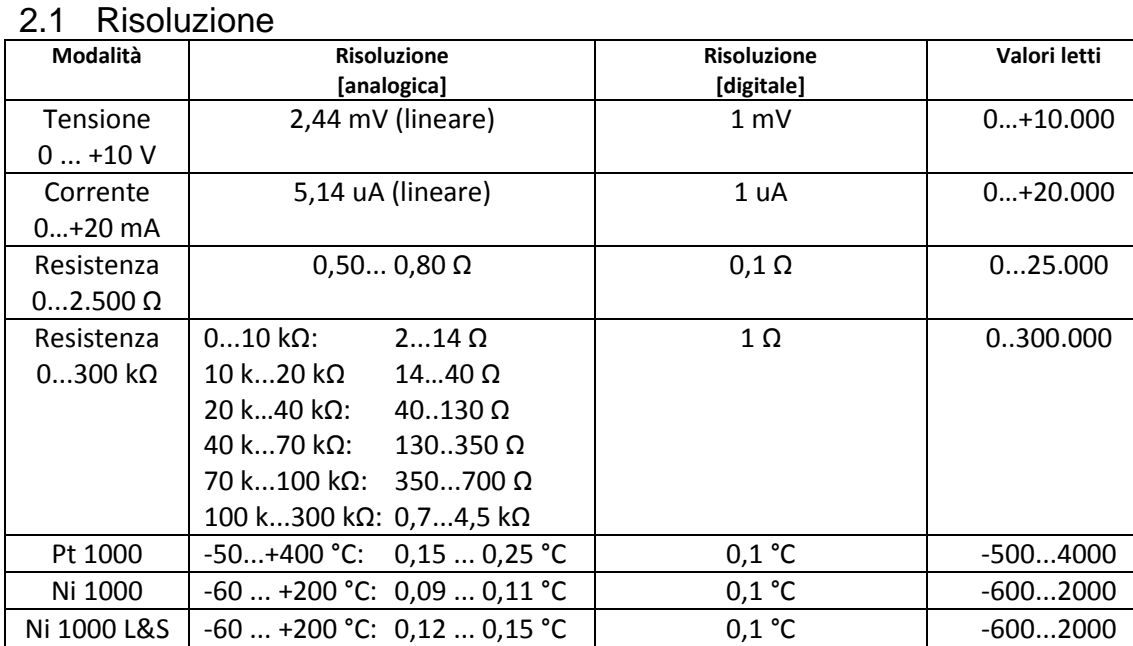

**Tabella 2: risoluzione del modulo**

## <span id="page-5-1"></span>2.2 Posizione interruttore DIP

Il circuito di ingresso per gli ingressi analogici AI2 ... AI5 può essere selezionato mediante mini interruttori DIP:

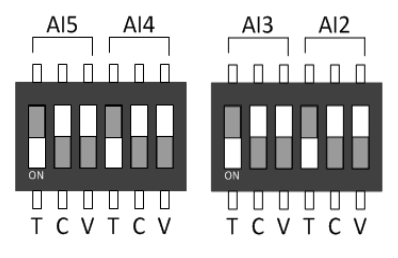

**Figura 3: Interruttori DIP**

Le modalità T (NI/PT1000), C (0..20 mA) o V (0..10 V) sono selezionabili spostando l'interruttore verso il basso. Deve essere attivato solo un interruttore per canale, tranne che per l'intervallo 0..300 kΩ, che prevede l'attivazione degli interruttori T e V.

L'illustrazione qui sopra mostra l'impostazione di default (tutto su T), ove tutti gli ingressi sono configurati nella modalità di misurazione della temperatura.

## <span id="page-5-2"></span>2.3 Collegamento di I/O

4 morsettiere con morsetti a molla innestabili, 10 poli, 3,5 mm per cablaggio fino a 1 mm<sup>2</sup> Weidmüller tipo K; arancione: n. art. 4 405 5048 0; nero: n. art. 4 405 5054 0

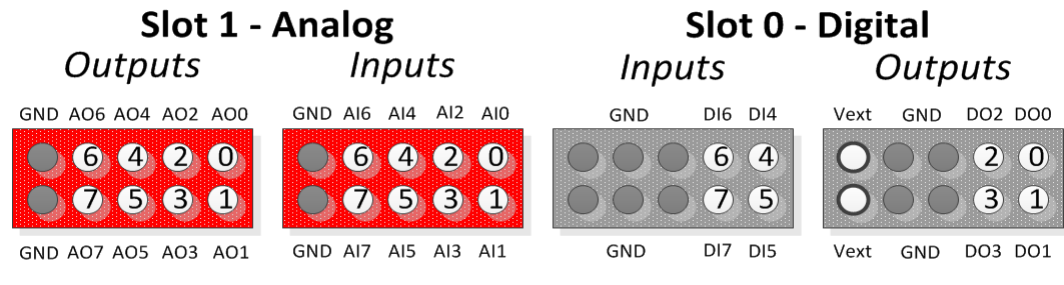

**Figura 4: collegamenti degli ingressi**

# <span id="page-6-0"></span>**3 Preparazione del sistema PLC**

## <span id="page-6-1"></span>3.1 Firmware CPU

Gli ingressi e le uscite analogici possono essere mappati nel configuratore di dispositivi.

Per questo motivo la versione del firmware del PCD deve essere risp. PCD1.M2xx0\_1.22.28,

PCD2.M5xx0 1.22.28 o più recente.

PCD più datati possono essere aggiornati scaricando un nuovo firmware con lo strumento di download del firmware PG5:

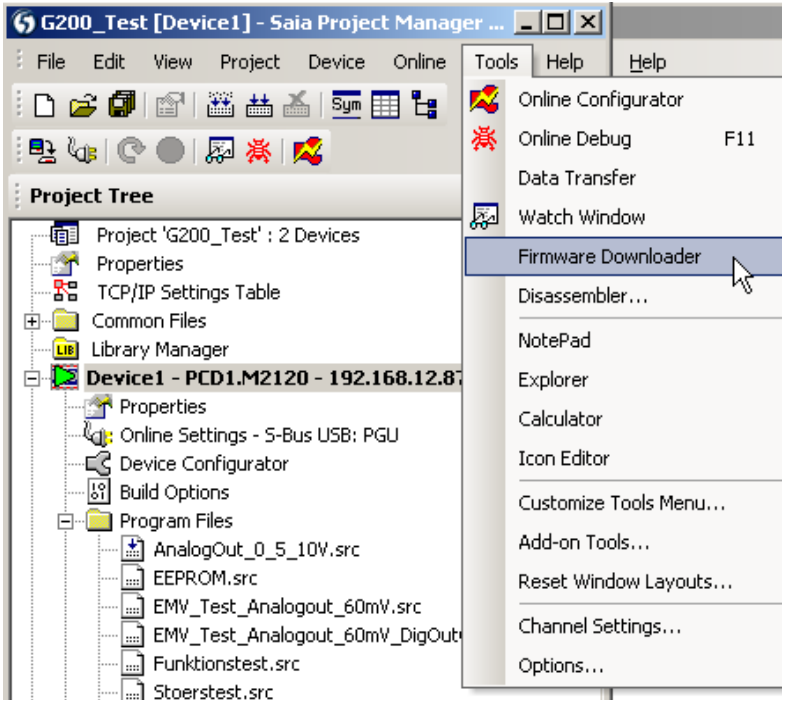

**Figura 5: strumento di download del firmware**

Il firmware attuale è disponibile sul sito Web di assistenza [www.sbc-support.com](http://www.sbc-support.com/)

## <span id="page-6-2"></span>3.2 Preparazione di PG5

Il modulo G200 può essere utilizzato esclusivamente con la versione del software PG5 2.1.200 o con una versione più recente.

Assicurarsi che il sistema sia aggiornato. La versione più recente di PG5 è disponibile sul sito Web di assistenz[a www.sbc-support.com](http://www.sbc-support.com/)

A partire dalla versione V2.1.300 di PG5, il modulo G200 è completamente supportato.

In caso di versioni precedenti, è necessario copiare i seguenti modelli nell'apposita cartella:

- pcd2multifunction.saiaxml Configurazione G200

- pcd1mxxx0.saiaxml Selezione modulo PCD1

- pcd2mxx0.saiaxml Selezione modulo PCD2

Deve essere copiato nella directory dei modelli. Esempio: C:/Program Files (x86)/**Saia-Burgess/PG5 V2.1.200/DeviceTemplates**

### <span id="page-7-0"></span>3.2.1 Configuratore di dispositivi

#### 3.2.1.1 Scelta del modulo

Il PCD2.G200 può essere selezionato dai moduli multifunzione e sistemato nello Slot0 per PCD1:

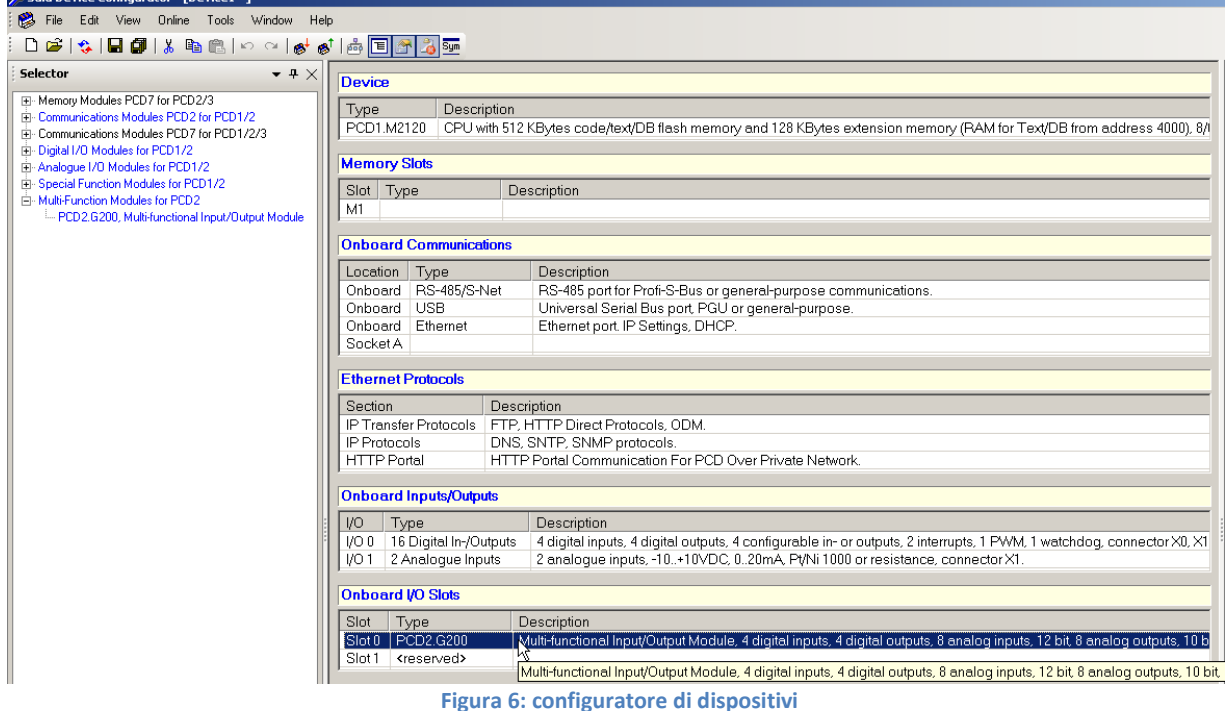

Per i sistemi PCD2 sono permessi solo gli slot pari (0, 2, 4, 6).

## 3.2.1.2 Configurazione degli ingressi analogici

La mappatura dei supporti deve essere abilitata per gli ingressi e le uscite analogici:

| $\boxminus$ Media Mapping Analogue Inputs |          |  |
|-------------------------------------------|----------|--|
| Media Mapping For Analogue Inputs Yes     |          |  |
| Media Type For Analogue Inputs            | Register |  |
| Number Of Media For Analogue Inpul 8      |          |  |

**Figura 7: mappatura degli ingressi analogici**

Per ogni ingresso analogico è possibile selezionare diverse opzioni di risoluzione:

gli ingressi analogici 0 e 1 possono essere impostati su 0..10000 mV, un intervallo definito dall'utente o valori 12 bit non convertiti 0..4095:

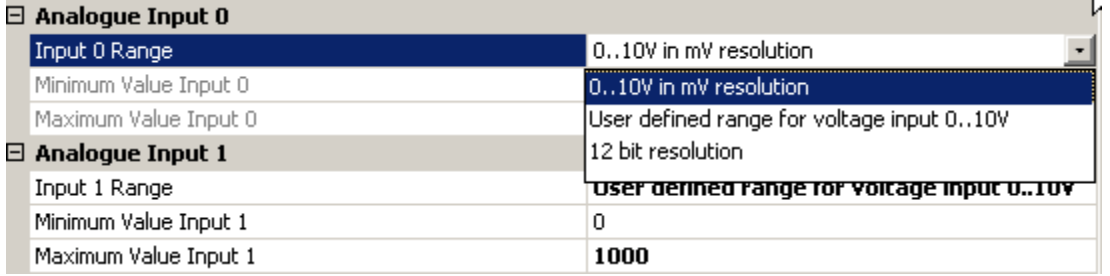

**Figura 8: selezione intervallo AI0 / AI1**

L'intervallo di default dell'utente è 0..1000

Gli ingressi analogici da 2 a 5 (con gli interruttori DIP) hanno le seguenti possibilità:<br>Analogue Input 2

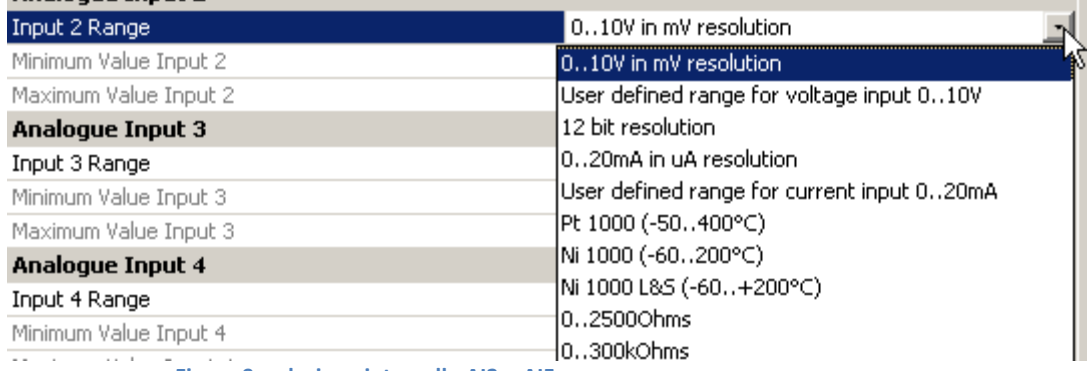

**Figura 9: selezione intervallo AI2 .. AI5**

**La risoluzione selezionata deve corrispondere alla posizione dell'interruttore DIP sul modulo G200.** Non avviene un riconoscimento automatico quando si carica la configurazione dalla CPU, poiché la posizione dell'interruttore DIP non può essere letta dalla CPU.

Gli ingressi analogici 6 e 7 offrono le seguenti opzioni:

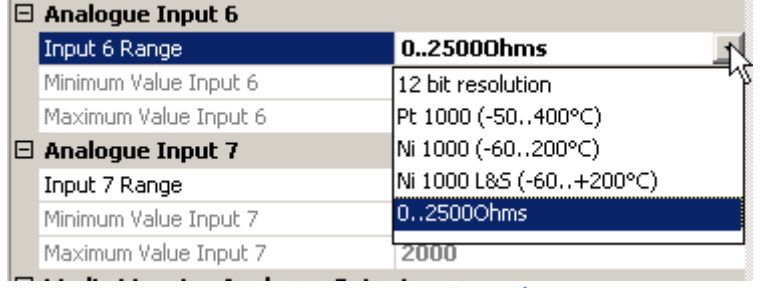

**Figura 10: selezione intervallo AI6 / AI7**

3.2.1.3 Configurazione delle uscite analogiche

Ogni uscita analogica può essere configurata su 0..10000 mV, valori 10 bit 0..1923 o ogni altro intervallo definito dall'utente:

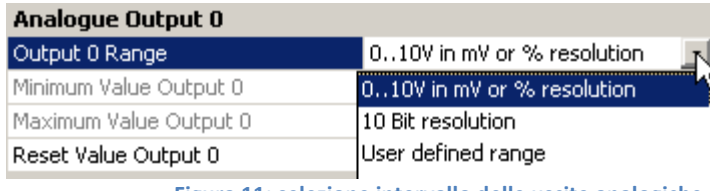

**Figura 11: selezione intervallo delle uscite analogiche**

Si può inoltre specificare un valore di azzeramento:

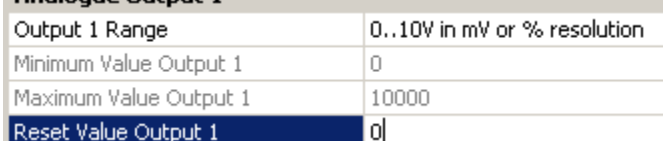

**Figura 12: valore di azzeramento delle uscite analogiche**

#### 3.2.1.4 Configurazione ingressi / uscite digitali

Le uscite digitali possono essere indirizzate direttamente su O 0 .. O 3 (+BaseAddress dello slot). Gli ingressi digitali possono essere indirizzati direttamente su I 4 .. I 7 (+BaseAddress dello slot). Possono essere inoltre mappati come ogni modulo digitale standard.

## <span id="page-9-0"></span>3.2.2 Mappatura dei supporti

Con la mappatura dei supporti, ogni modulo G200 utilizza i registri seguenti:

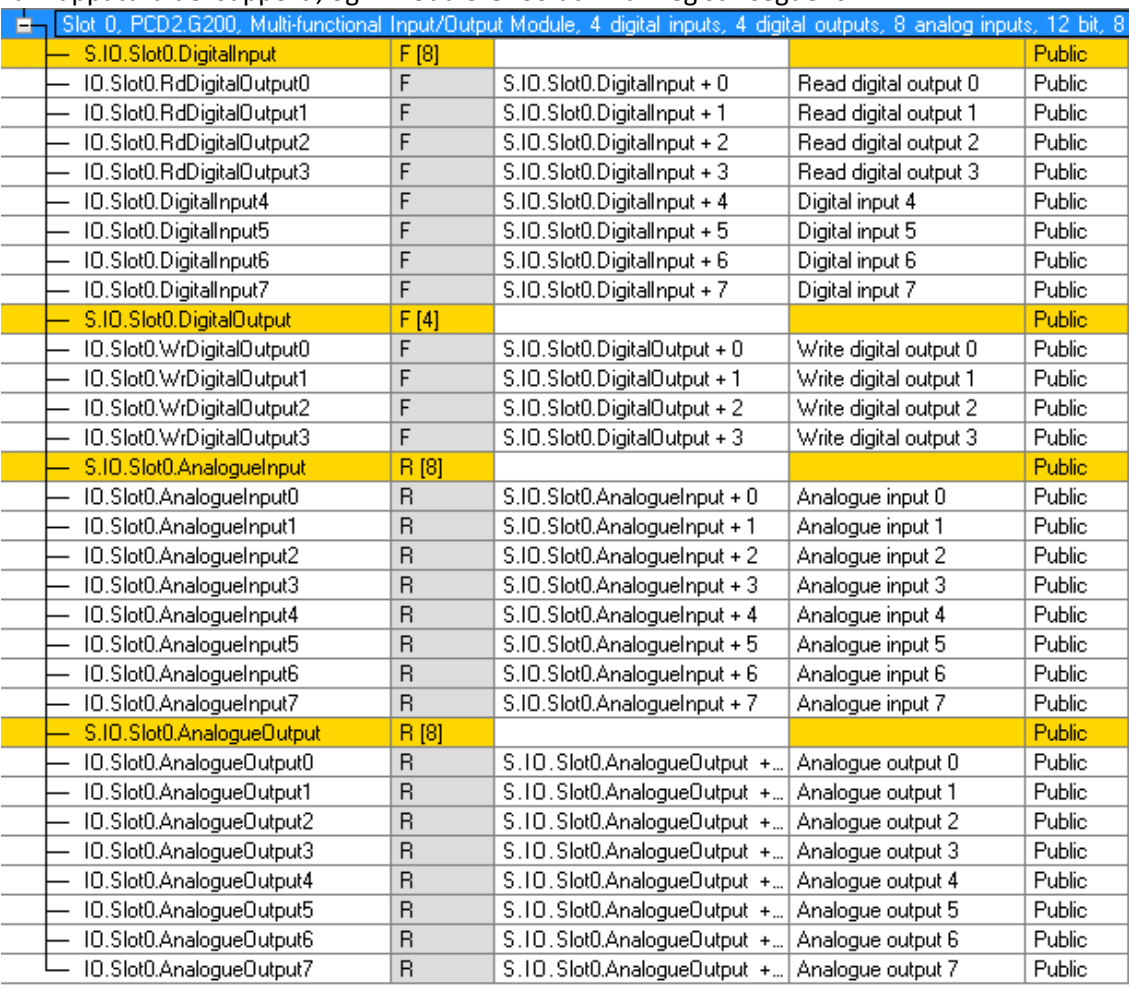

**Figura 13: PG5, mappatura dei supporti**

Nel programma utente, si accede agli I/O analogici con i simboli:

Esempio: impostazione uscita analogica 2 a 5 V:

LD IO.Slot0.AnalogueOutput2<br>5000 10000 mV

 $:$  intervallo selezionato =

La CPU legge gli ingressi prima di eseguire il COB e aggiorna le uscite dopo aver eseguito il COB.

Per moduli di I/O "misti" come il modulo G200, le uscite digitali hanno anche un simbolo di ingresso IO.Slot0.RdDigitalOutput0...3, anche se in questo caso non sono utilizzate.

Per scrivere le uscite si usano solo i simboli IO.Slot0.WrDigitalOutput0...3.

Gli indirizzi effettivi possono essere visualizzati nella "Data List View" (elenco dei dati):

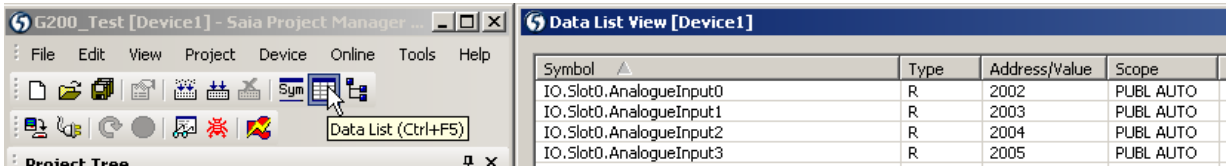

**Figura 14: indirizzi effettivi**

# <span id="page-10-0"></span>**4 Esempio di linearizzazione**

I sensori NTC non sono implementati nel configuratore di dispositivi, perché tali sensori non sono standardizzati. Per usare un sensore NTC con il modulo PCD2.G200, è necessario configurare il canale desiderato in modalità "0..300 kΩ" e utilizzare l'FBox di linearizzazione disponibile nell'ambiente PG5.

Nell'FBox, si devono inserire i valori di resistenza dei sensori, affinché venga eseguita la conversione in temperatura.

Dal sito Web di assistenza di SBC è possibile scaricare un esempio di progetto: <http://www.sbc-support.com/en/services/getting-started/programm-examples/pg5-21/general.html>

## <span id="page-11-0"></span>**5 Come contattarci**

#### **Saia-Burgess Controls AG**

Bahnhofstrasse 18 CH-3280 Murten / Svizzera

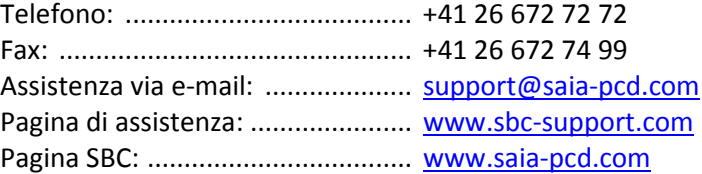

Rappresentanze internazionali e società di vendita SBC:: .................. [www.saia-pcd.com/contact](http://www.saia-pcd.com/contact)

#### **Indirizzo postale per restituzioni da parte di clienti dell'ufficio vendite svizzero**

#### **Saia-Burgess Controls AG**

Service Après-Vente Bahnhofstrasse 18 3280 Murten Svizzera